#### Version Y.*SIBIRYAK, S. NIKOLAEV - 22.08.2011*

**The PHOS On Call** should be reachable by phone 24 h per day. He/she should be able to reach Point 2 within 30 min after a call. People who are On Call should be registered as "phos experts" in PVSS. This is necessary for being able to turn on and off the HV and LV. Here are some points to follow:

**1. Be aware** of what is going on at Point 2 and what the plans are for PHOS. Follow the e-mails on the **alice-p2info** mailing list, stay in contact with the PHOS Run Coordinator and the ALICE shift leader etc.

**2. Make sure** that PHOS is **READY** to take part in global runs when it should.

**3. Monitor the quality of the data**. Use the logbook to check the PHOS **event size**. It can be found by clicking on a run in the logbook and then clicking on "**Run Statistics**" The event size (in pp collisions) should be between 11 and 17 kByte per event. Deviations from this indicate problems. Either noise (too large event size) or that some part of PHOS are not read out (too small event size). One can see the amount of data recorded by each LDC by clicking on "**LDC statistics**". Also check the **DQM plots** in the logbook. These can be found by first clicking on a run and then clicking DQM. An example plot is shown below. There should be entries for all 3 modules (2-4) in the first two histograms. The number of hits is normally largest in Module 2 and smallest in Module 4. The following 6 plots should all have entries. The mean and RMS should be compatible with the example below. The DQM plots are monitored online by the DQM shifter, but an extra cross check should be done. These checks should be done at least once per day when there is Physics data taking. There are also **QA plots in HLT** that can be consulted during a run. The **Busy Time** can be seen **during of Run only** on <http://alidcscom188.cern.ch/>from **alidcscom001** (from outside of CERN through **cernts.cern.ch**) on "Global run BUSY status" page. For PHOS busy time should be ~**1msec**.

**4. Take PEDESTAL** and **LED** runs when needed.

**5. It is recommended that each On Call subscribes** to the **phosalarm@cern.ch** mailing list. This can be done from here **[http://www.cern.ch/groups](https://mmm.cern.ch/exchweb/bin/redir.asp?URL=http://www.cern.ch/groups)**. You will then get an e-mail when a software or hardware interlock is triggered. The samples of the DQM Plots for PHOS from the logbook for a good pp run (August 2011):

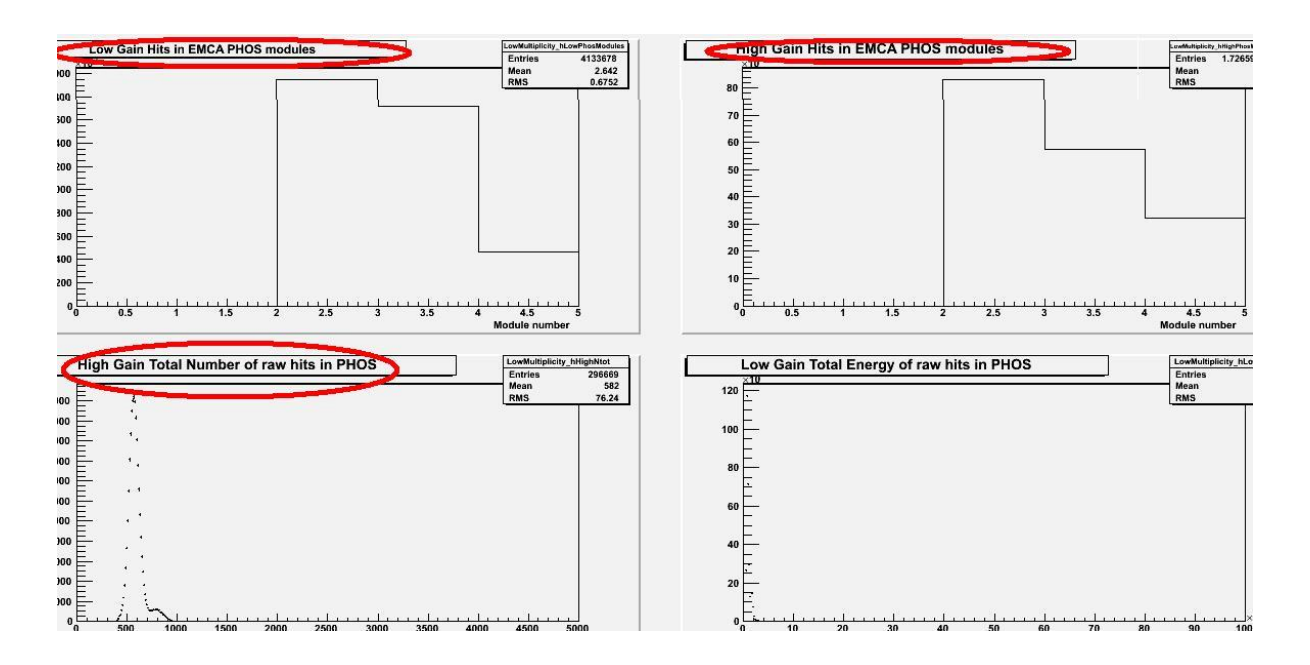

**6. It is recommended that** On Call shifter make PHOS monitoring by the following Web-shape Check List (updated in August-2011):

Each point of the list should be checked carefully one by one and marked by "OK" or actual values in case of problems.

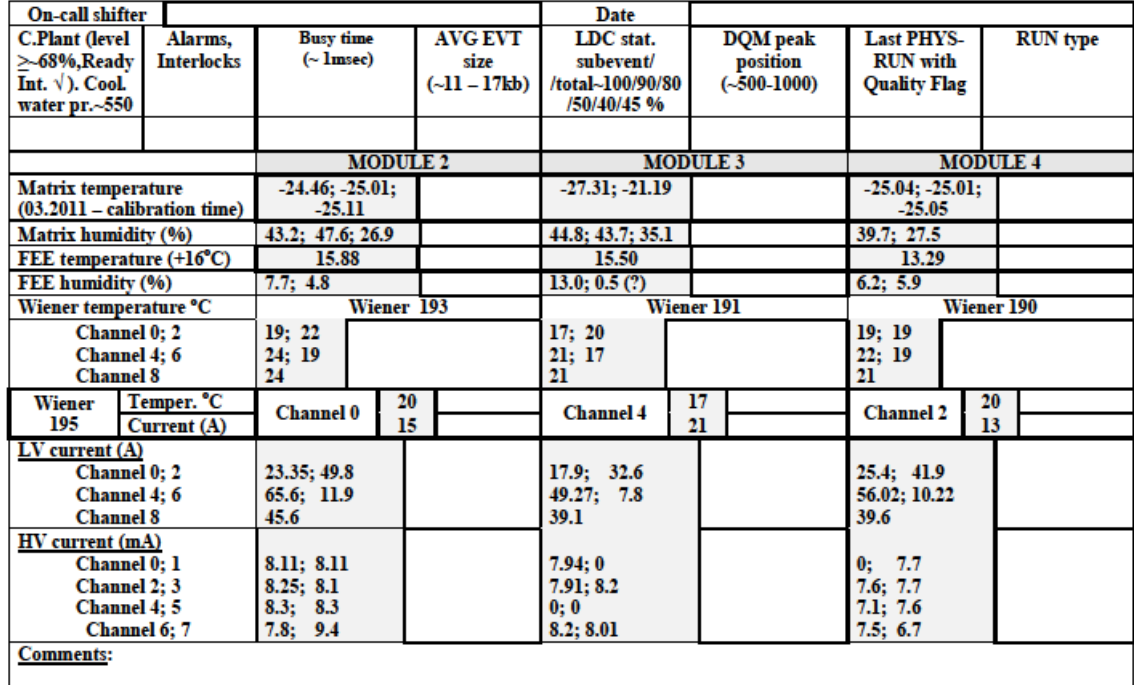

#### **PHOS** check list

The blank Check list can be found on PHOS web site: <https://aliceinfo.cern.ch/PHOS/> on the Run coordination/PHOS On-call shift page. After filling of the Check-list it should be sent to current SRC for publication on the PHOS web site.

**7. Set Run Quality Flags (RQF).** The appropriate manual see below.

## **The marking of Run Quality Flags (RQF).**

The marking of a Run Quality Flag (RQF) is duty of the Oncall shifter. The RQF must be set for 24 hours after the run was stopped. The DQM shifters check the list of the runs started during the last 48 hours and call the Oncall expert if they have found a run without RQF which is older than 24 hours.

## *The following runs should be marked with RQF:*

- Only PHYSICS runs with beam (no TECHNICAL, no STANDALONE, no COSMIC runs).
- Only runs with duration longer than 10 minutes.

### **How to mark RQF.**

### *I. Set filters.*

 $\triangleright$  Find out the number of the last PHYSICS Run with RQF - in the PHOS check-list of the previous day, at the cell "Last PHYS-RUN with Quality Flag".

### **PHOS** check list

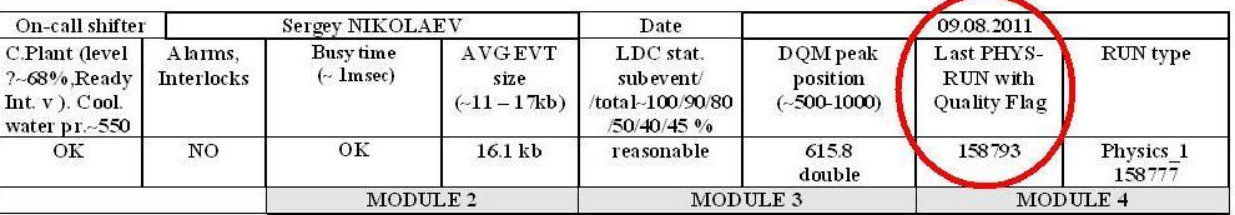

Enter the ALICE Logbook (never use Internet Explorer). Go to "RUNS"  $\rightarrow$ "Statistics".

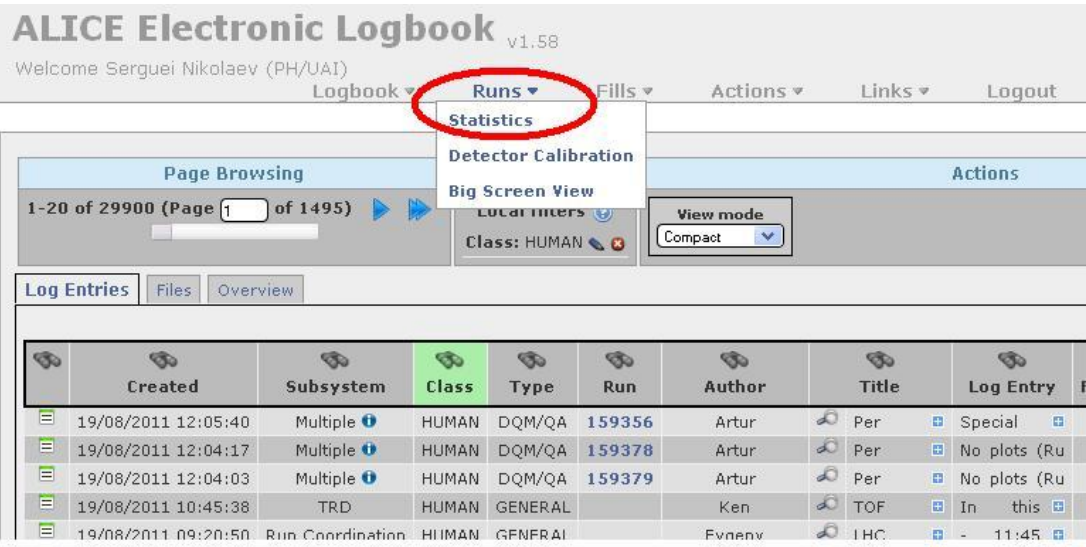

 $\triangleright$  On the column "Start Time" click on the binocular badge and select time, compared with the time of the last Run with RQF - in the field "Start Time Filter". Then do "Submit". To be sure – select "Last 30 days" or "Last week".

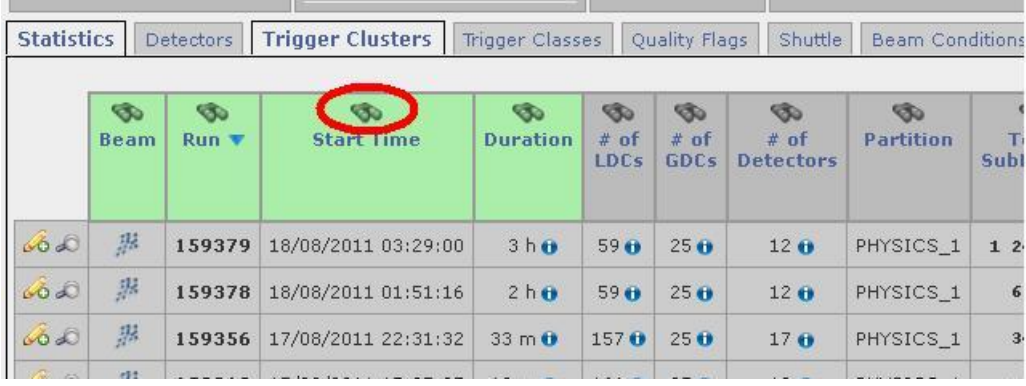

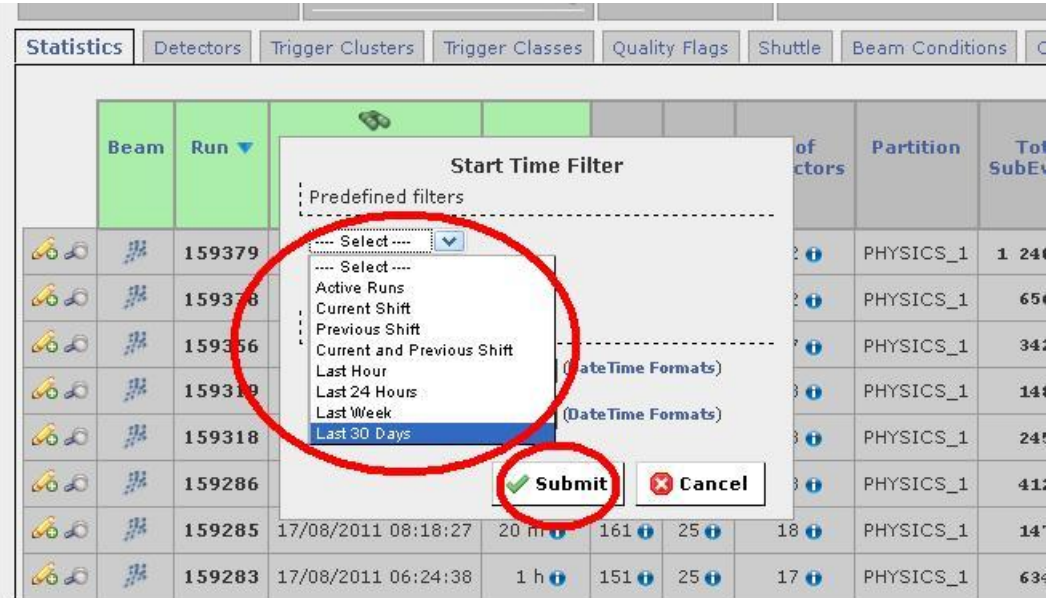

 On the column "Run Type" click on the binocular badge and type "physics" in the field "Run Type Filter". Then do "Submit", and you thus set filter – select only PHYSICS Runs.

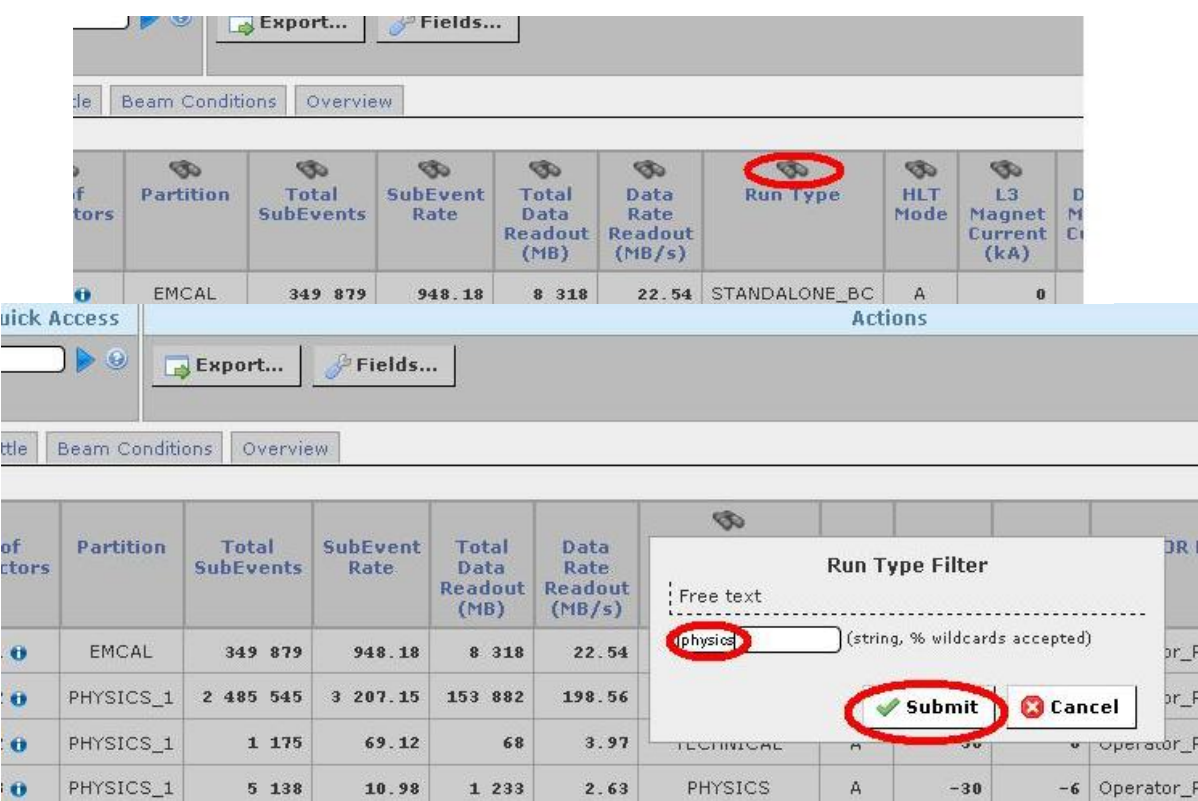

 On the column "Beam" click on the binocular badge and select "yes" in the field "Beam Filter". Then do "Submit", and you thus set filter - only Runs with beam.

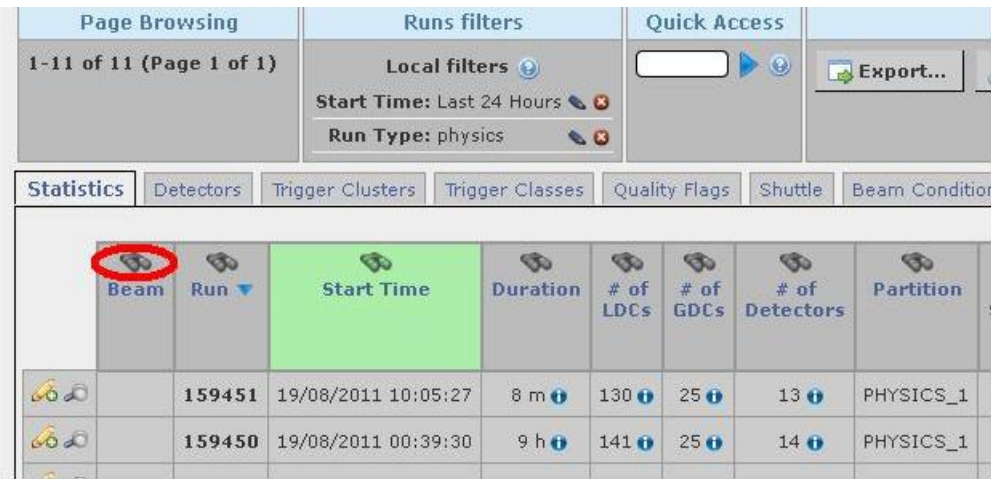

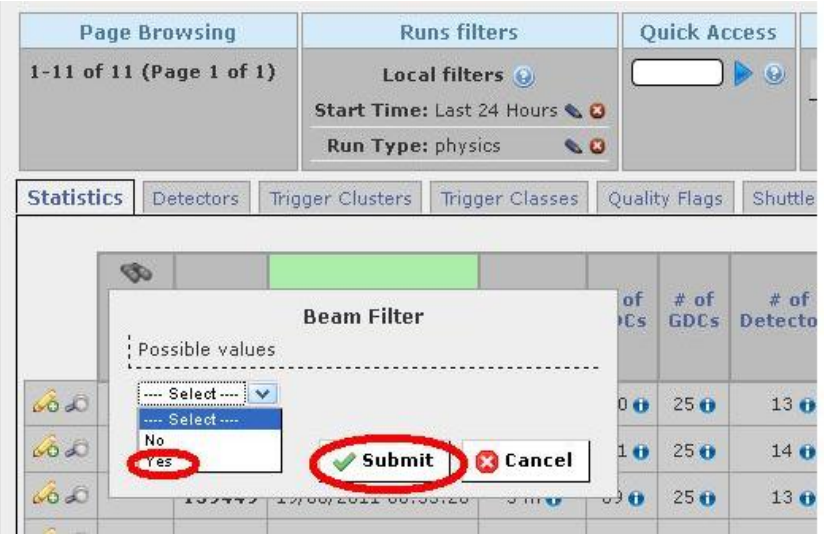

 $\triangleright$  On the column "Duration" click on the binocular badge and type "10", then select "Minutes" in the field "Duration Filter". Then do "Submit", and you thus set filter - only Runs with duration more, than 10 min.

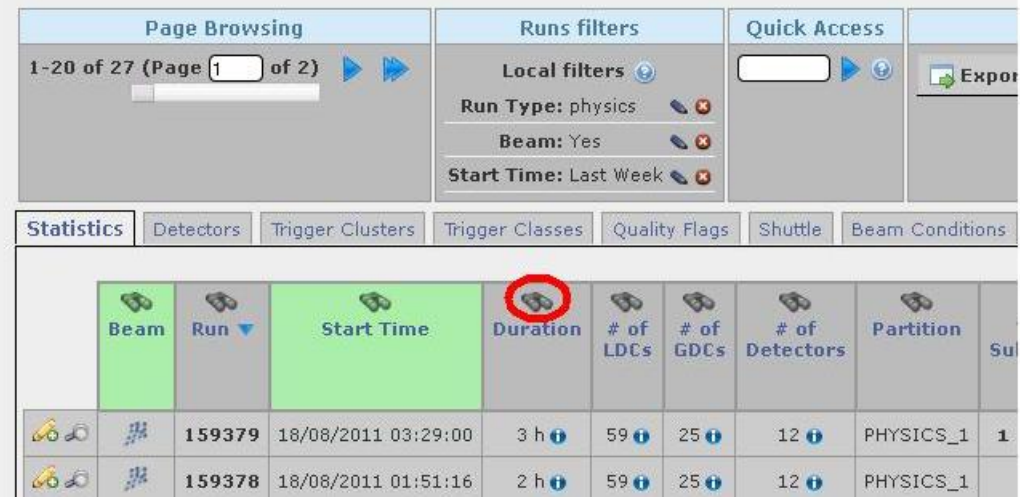

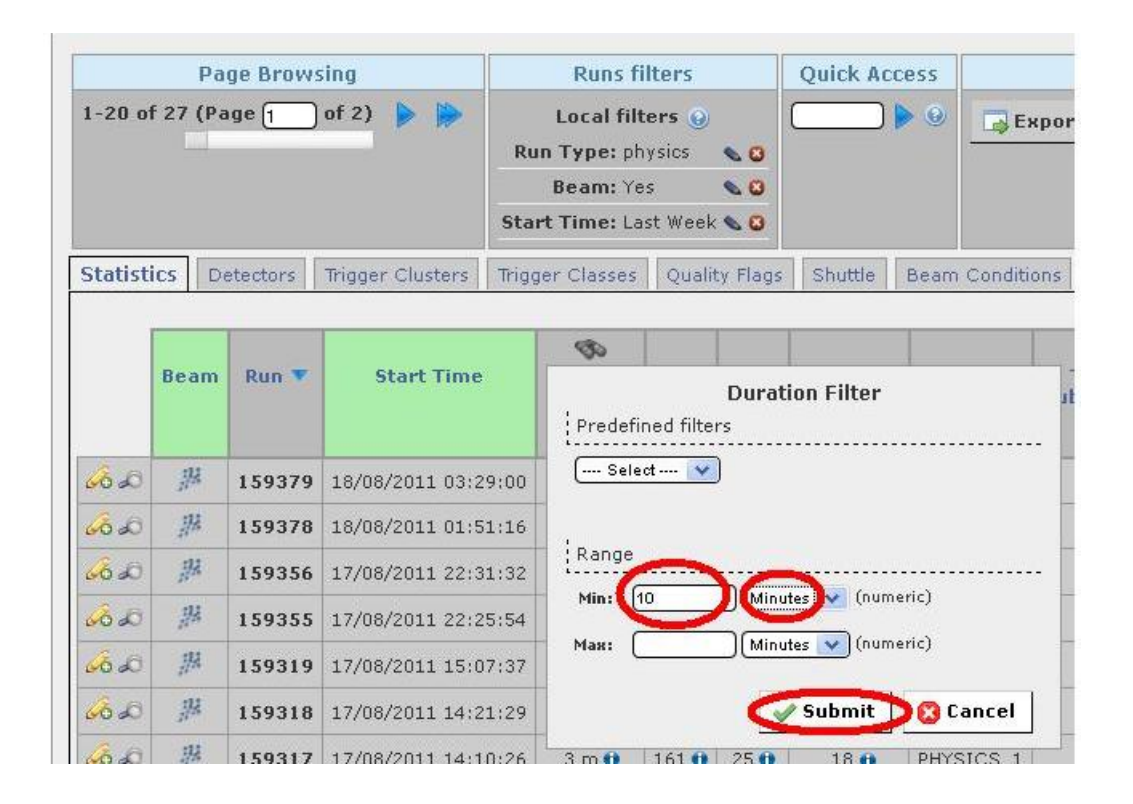

 $\triangleright$  On the column "Run" click on the binocular badge and in the field "Run" Filter", at the field "Min" type the number of the last Run with RQF, found at check-list as mentioned above. Then do "Submit", and you thus set filter only Runs following for already marked Run.

### PHOS check list

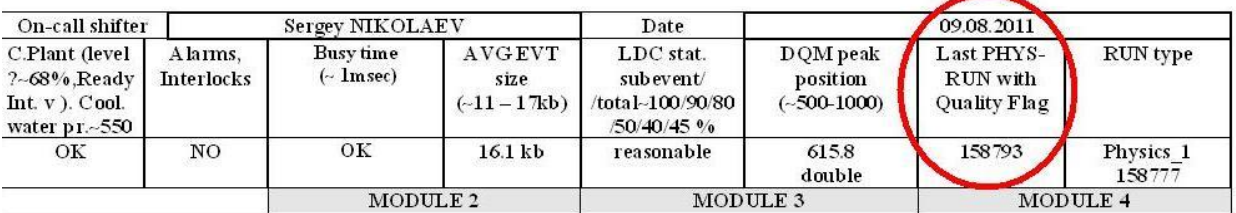

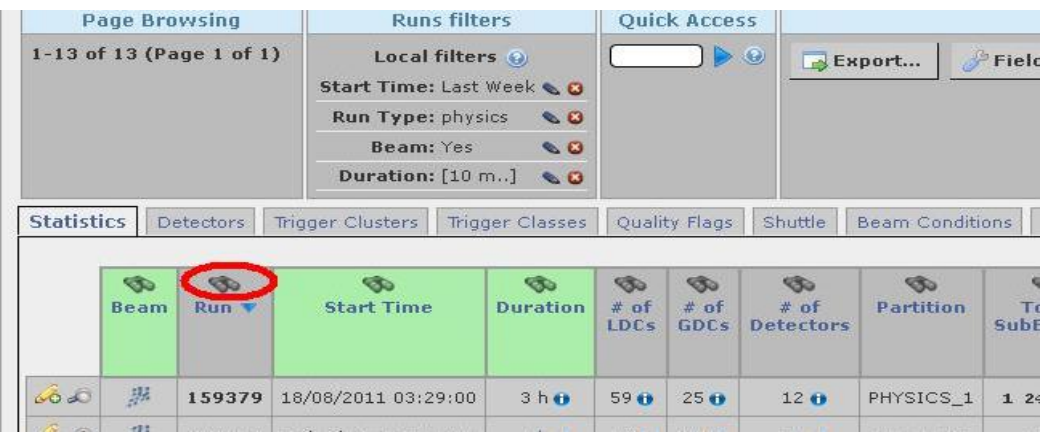

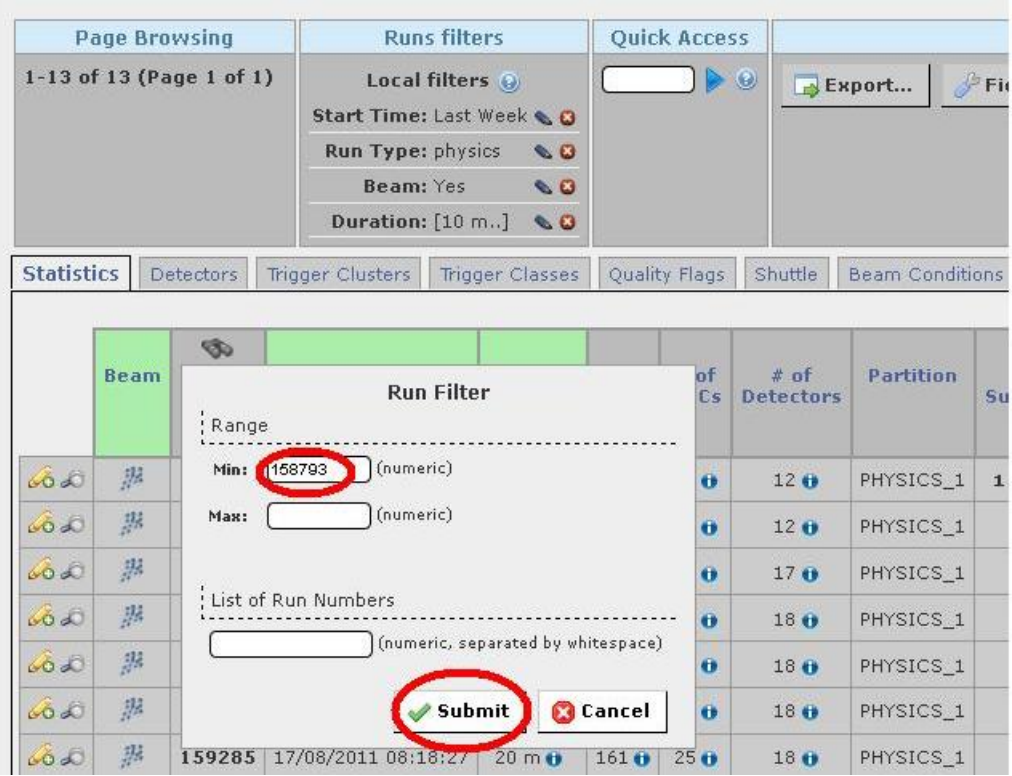

## *II. Check the PHOS parameters.*

 $\triangleright$  Click on the Magnifying glass badge ("Run Details") in the most left column and you will get to "Run Conditions". Here you should check if PHOS was participated in the run. If no – so no flag.

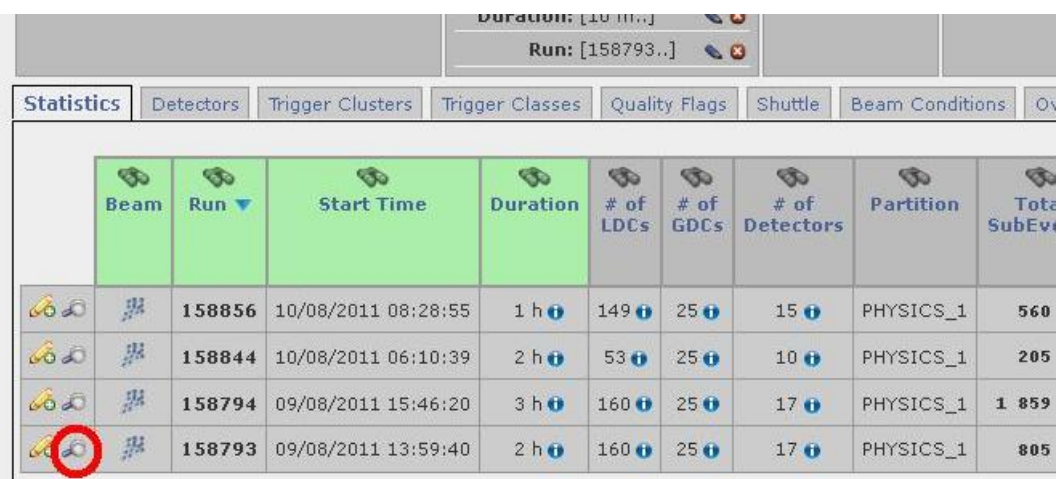

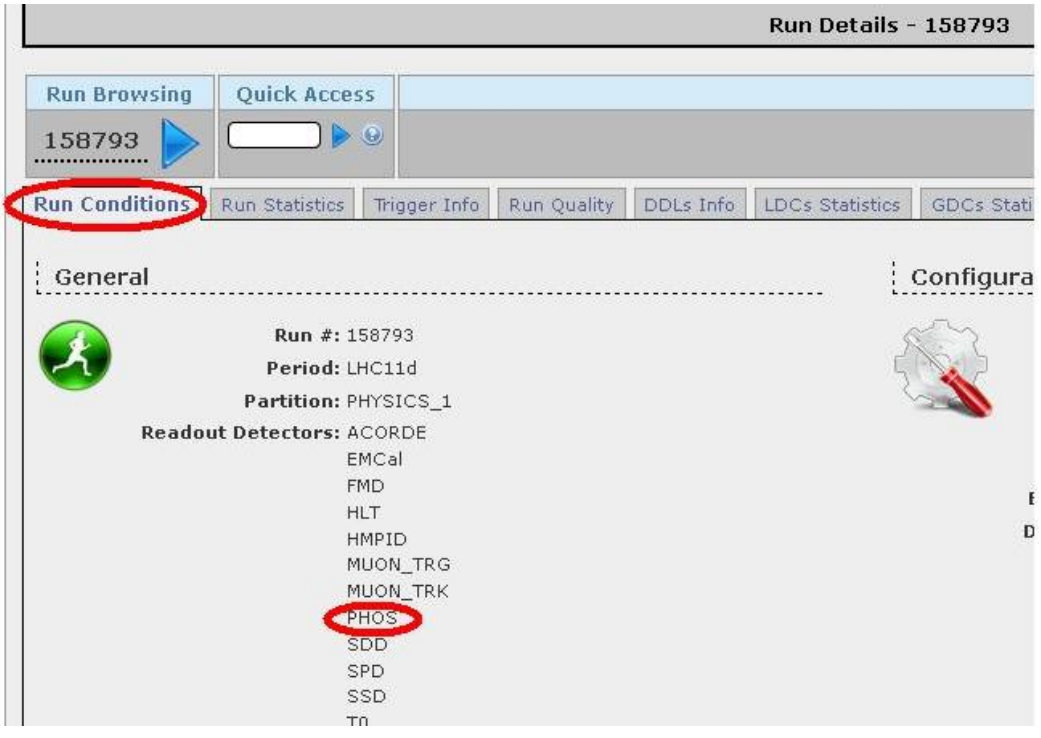

 Go to "Run Statistics" tab. Check the Avg SubEvent Size for PHOS. It should be  $\sim$ 15  $\pm$  3 kb.

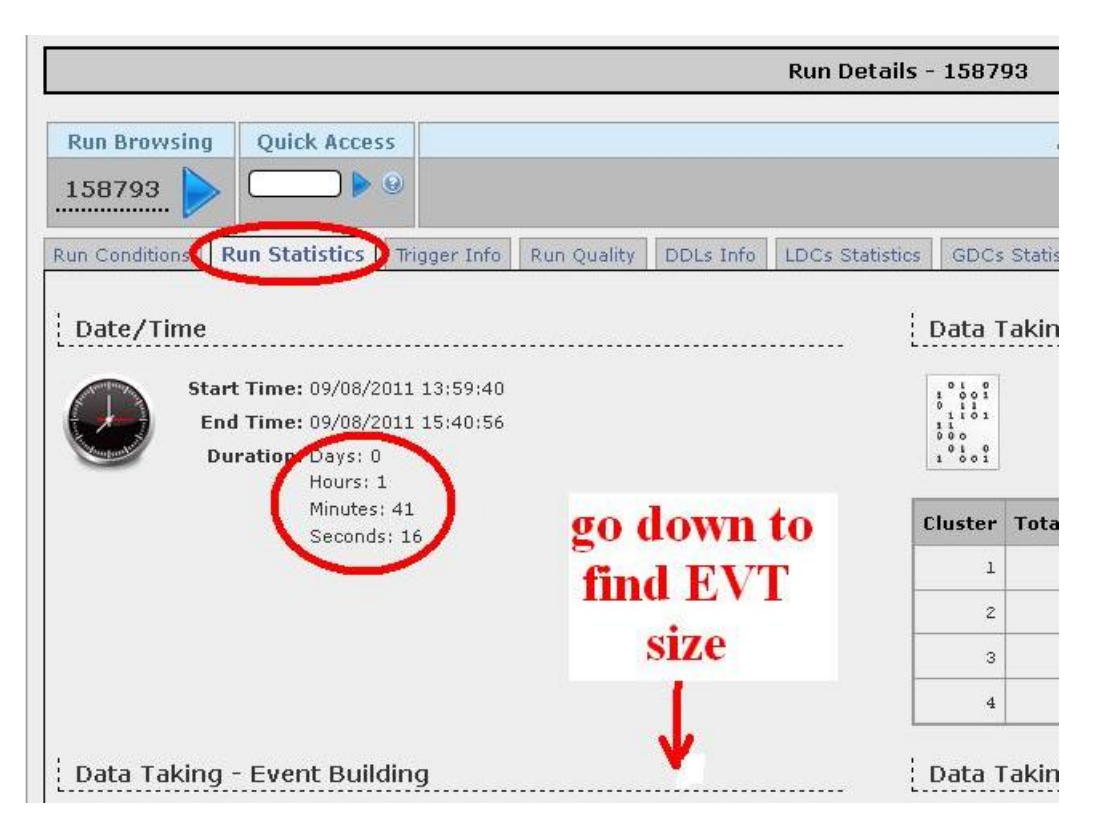

 $0<sub>1</sub><sup>0</sup>$ Total Data (MB): 1 960 845 Data Rate (MB/s): 322.72

. . . . . . .

 $34$ 

 $\ddot{z}$ 

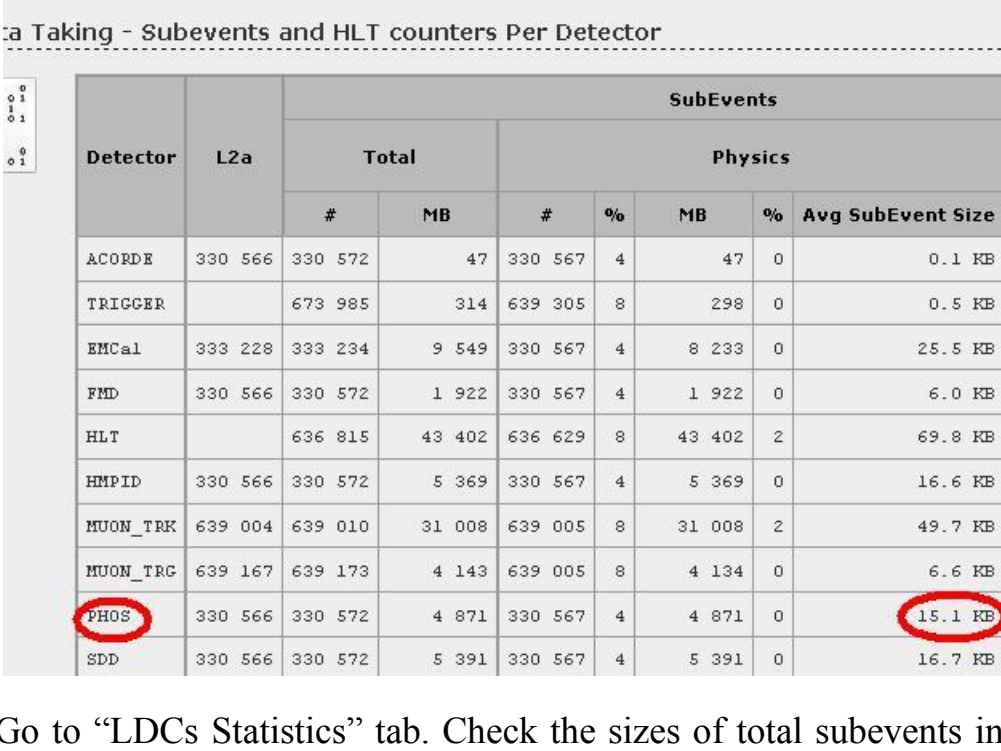

 $\triangleright$  Go to "LDCs Statistics" tab. Check the sizes of total subevents in MB (the third column) for six PHOS LDCs. The reasonable values are  $\sim$  $100/90/80/50/40/45 \pm 15%$ .

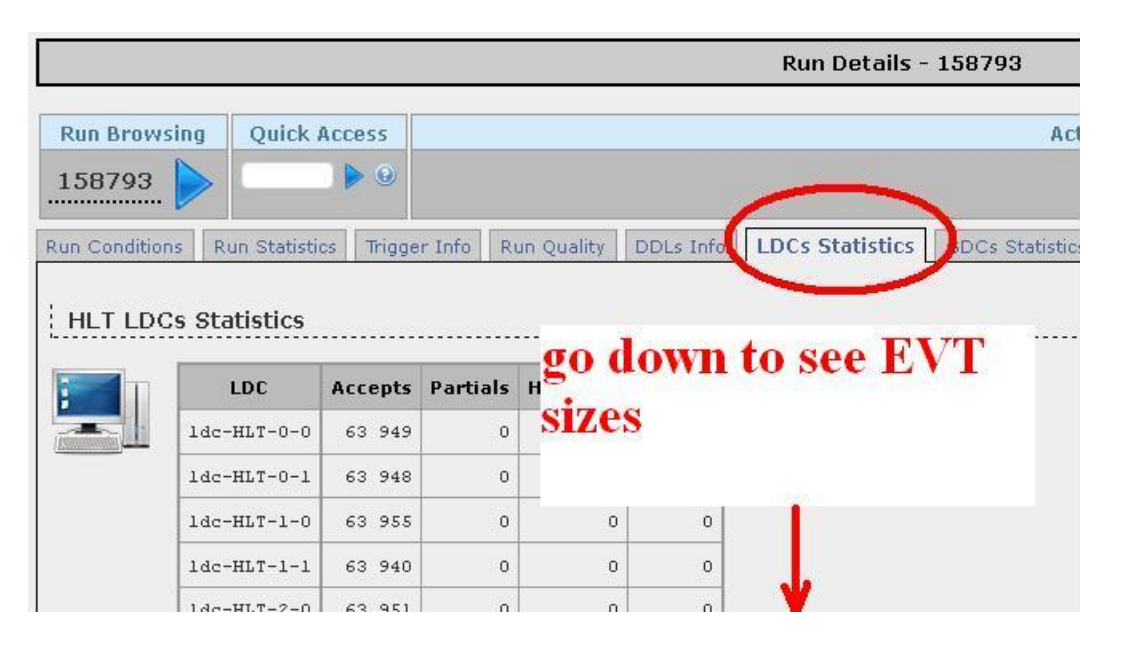

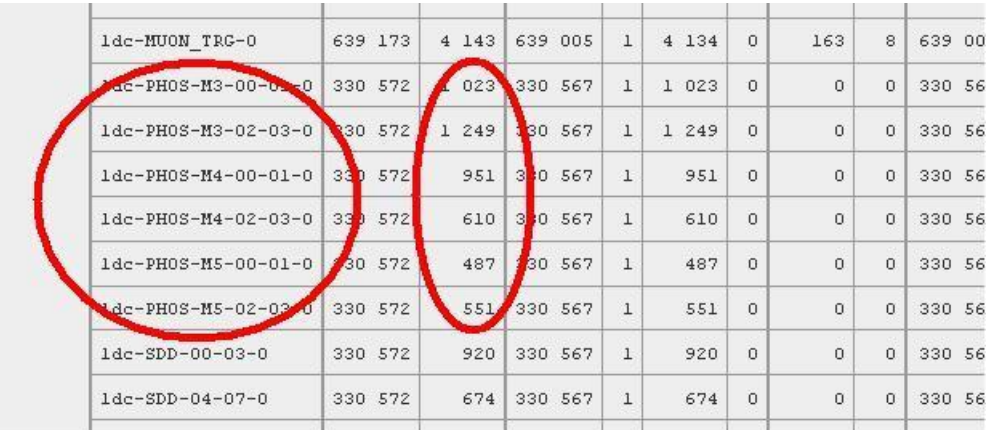

 $\triangleright$  Go to "DQM" tab  $\rightarrow$  PHS  $\rightarrow$  PHSQAshifter.

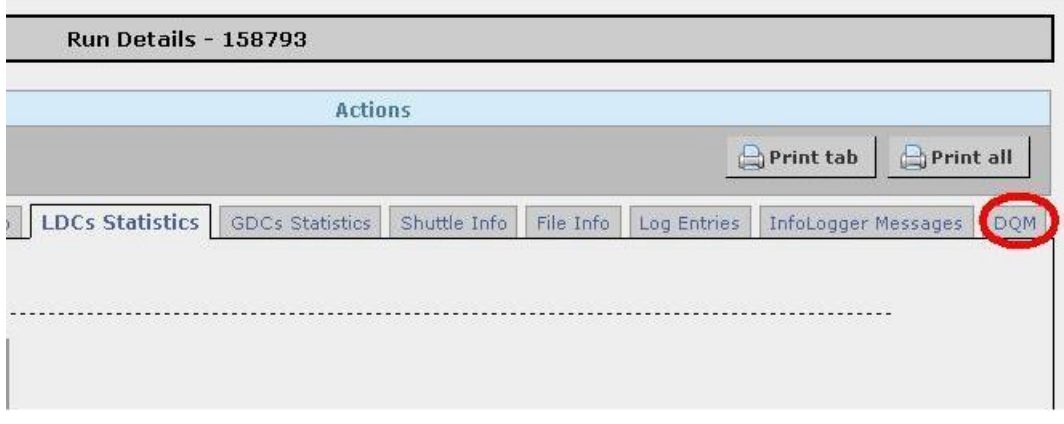

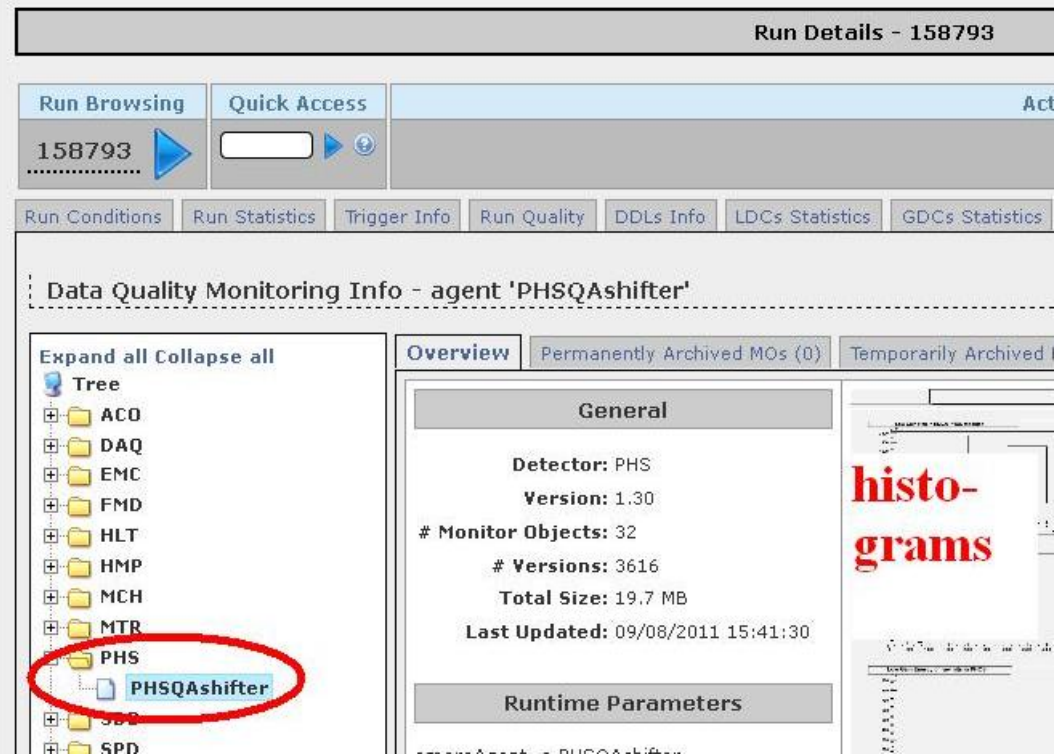

- $\triangleright$  Click 2 times on the histograms to scale them up. Check the following histograms (see page 2):
	- #1 Low Gain Hits in EMCA PHOS Modules. The events should be in all three modules, and  $N(mod2) \ge N(mod3) \ge N(mod4)$ .
	- #2 High Gain Hits in EMCA PHOS Modules. It should be the same.
	- #4 High Gain Total Number of raw Hits in PHOS. The peak should be  $\sim$  500 – 1200, it may be single or double.
- $\triangleright$  All that figures are concerned to the p+p beam.
- $\triangleright$  After checking the PHOS parameters, you may set the ROF. If all mentioned parameters are reasonable for the given run, you may set RQF "Good Run", if no – "Bad Run".

# *III. Set Run Quality Flags (RQF).*

- $\triangleright$  Close the histogram window and you'll be in DQM tab.
- $\triangleright$  In the field "Manage Quality Flag" select in "Detector" field: PHOS (in this tab it is already done). Then in the "Run Quality" field select "Good Run" or "Bad Run".

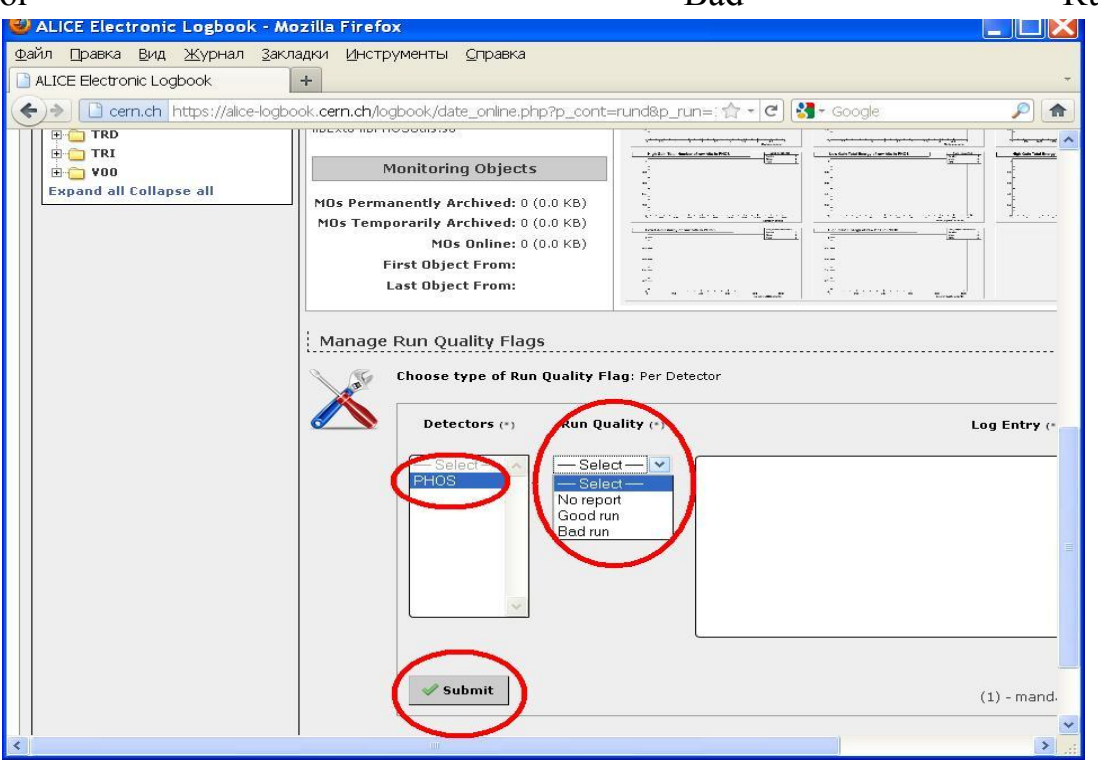

- $\triangleright$  If you set "Bad Run", then fill the field "Log Entry", it's mandatory. In case of "Good Run" it's possible too.
- $\triangleright$  Click "Submit". The RQF was set for the given Run.
- $\triangleright$  Another way to set RQF is clicking on the Magnifying glass badge ("Run") Details") in the most left column and then go to "Run Quality" tab. Here you should first mark "Per Detector", then select in "Detectors" field: PHOS. Then in the "Run Quality" field select "Good Run" or "Bad Run".

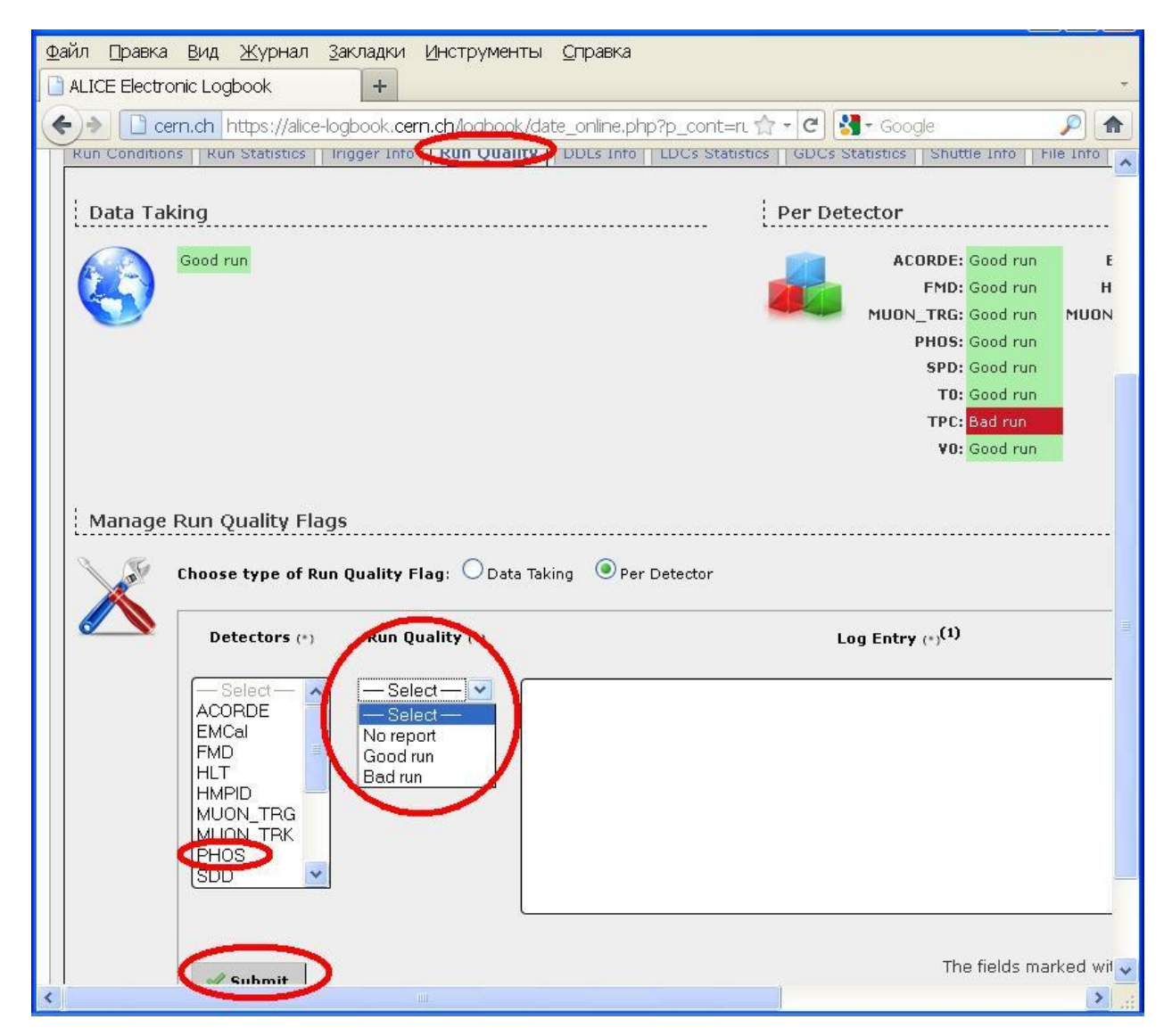

 $\triangleright$  After setting the RQF for the group of Runs, it's useful to mark the number of the last Run with RQF in the appropriated cell "Last PHYS-RUN with

Quality Flag" of the actual Check-list. It'll be convenient for finding out the new, yet not marked runs with no RQF.

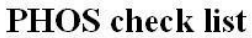

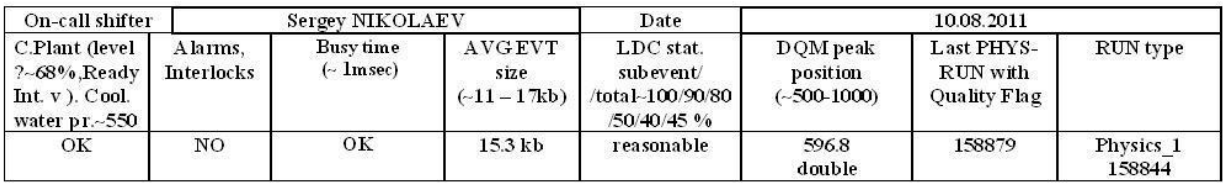

# *IV. How to check if Run was marked by RQF.*

On the "Fields" tab mark "Run Quality Overview" and "Save" it.

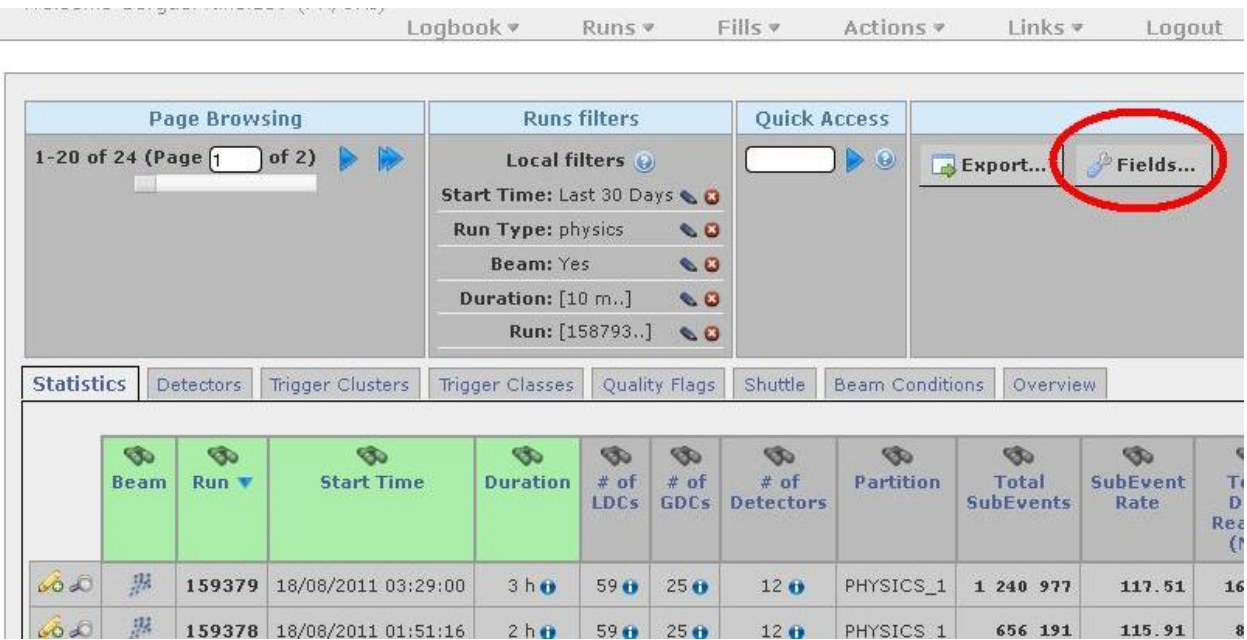

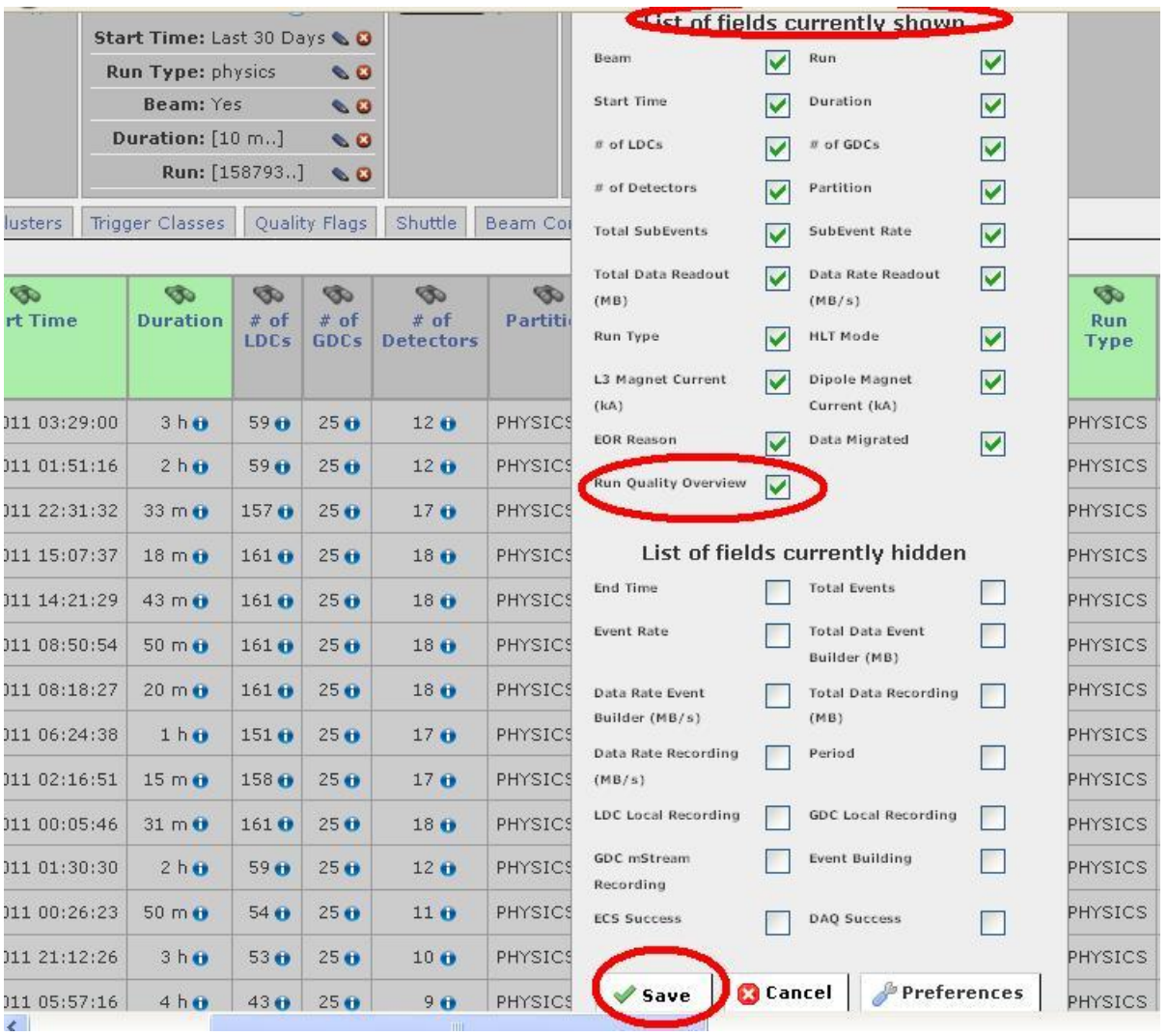

- $\triangleright$  The new column "Run Quality Overview" will appear in the right. When guide the mouse at a "i" sign, the information about amount of detectors in run and amount of flags RQF be accessible. The colours in this column means:
	- Orange: not all detectors have set yet their flags, but no bad flags so far.
	- Green: all detectors flags set, all good.
	- Pink: at least one flag was set to bad.

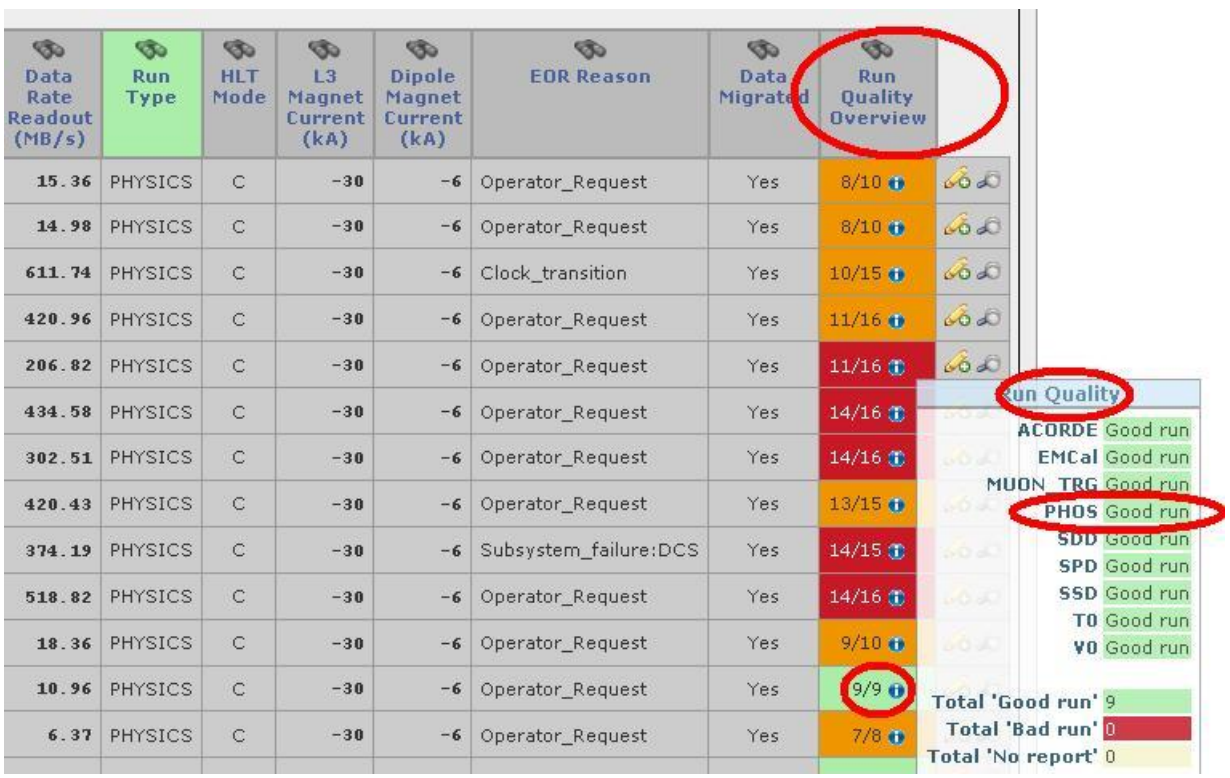

 $\triangleright$  The same information in other form you can see if clicking on the tab "Quality Flags".

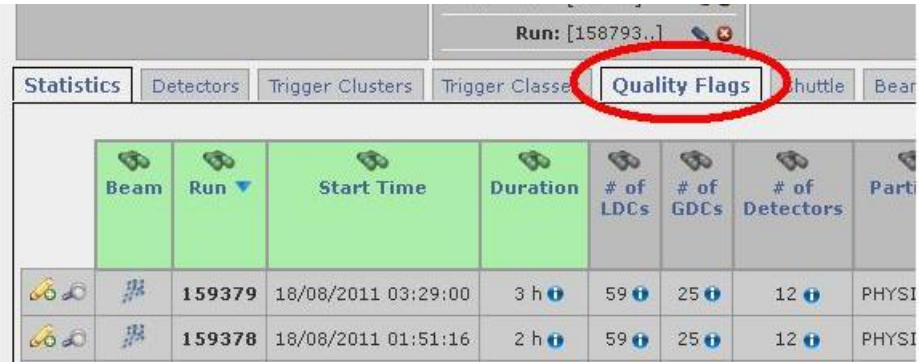

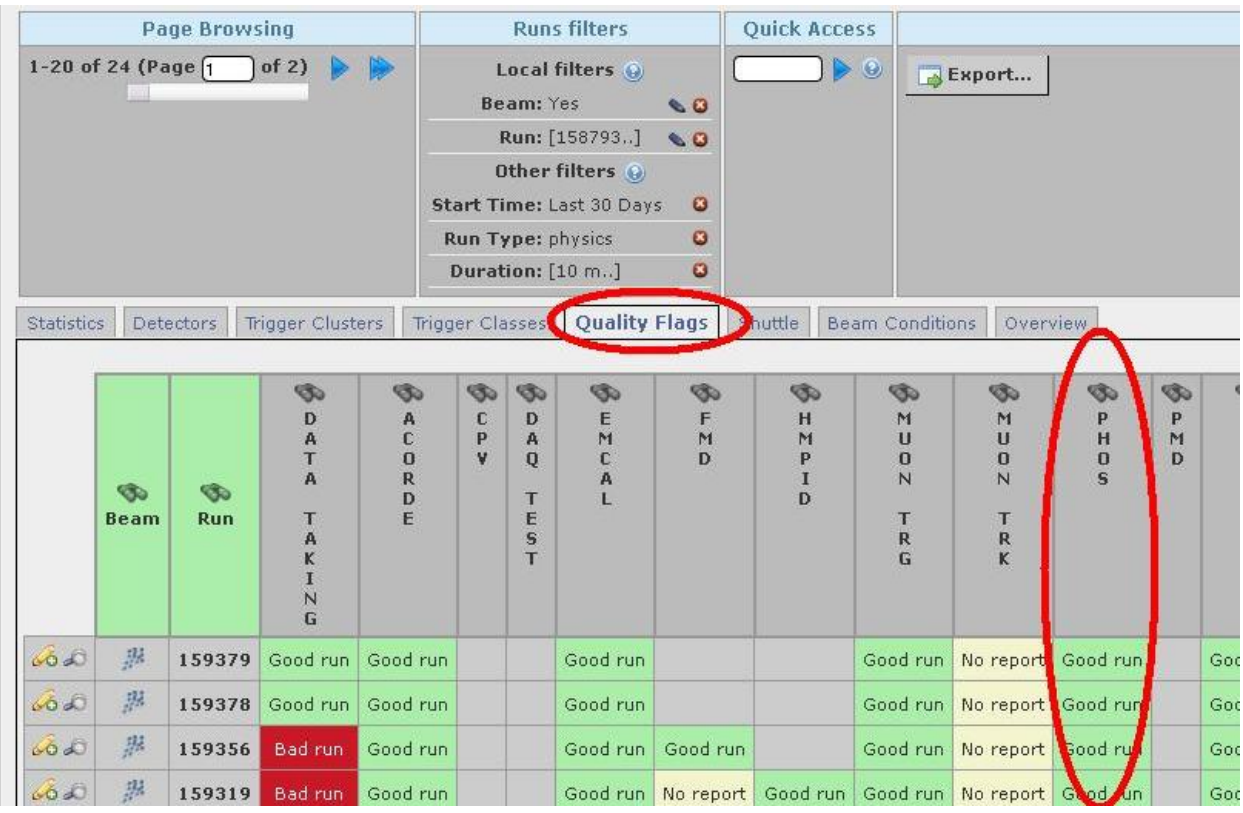

 Check up that the label has been put in column "Run Quality Overview", or in the tab "Quality Flags".